# Dell License Manager Version 1.0 Guide d'utilisation

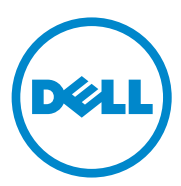

### Remarques et précautions

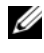

**EXAGEMARQUE**: une REMARQUE indique des informations importantes qui peuvent vous aider à mieux utiliser votre ordinateur.

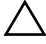

\_\_\_\_\_\_\_\_\_\_\_\_\_\_\_\_\_\_\_\_

PRÉCAUTION : une PRÉCAUTION indique un risque d'endommagement du matériel ou de perte de données en cas de non-respect des instructions.

**Les informations que contient ce document sont sujettes à modification sans préavis. © 2011 Dell Inc. Tous droits réservés.**

La reproduction de ce document, de quelque manière que ce soit, sans l'autorisation écrite de Dell Inc. est strictement interdite.

Marques utilisées dans ce document : Dell™, le logo DELL, Dell Precision™, OptiPlex™, Latitude™, PowerEdge™, PowerVault™, PowerConnect™, OpenManage™, EqualLogic™, KACE™, FlexAddress™ et Vostro™ sont des marques de Dell Inc. Intel®, Pentium®, Xeon®, Core™ et Celeron® sont des marques déposées d'Intel Corporation aux États-Unis et dans d'autres pays. AMD® est une marque déposée et AMD Opteron™, AMD Phenom™ et AMD Sempron™ sont des marques d'Advanced Micro Devices, Inc. Microsoft®, Windows®, Windows Server®, MS-DOS® et Windows Vista® sont des marques ou des marques déposées de Microsoft Corporation aux États-Unis et/ou d'autres pays. Red Hat Enterprise Linux® et Enterprise Linux® sont des marques déposées de Red Hat, Inc. aux États-Unis et/ou dans d'autres pays. Novell® est une marque déposée et SUSE™ est une marque de Novell Inc. aux États-Unis et dans d'autres pays. Oracle® est une marque déposée d'Oracle Corporation et/ou de ses filiales. Citrix®, Xen®, XenServer® et XenMotion® sont des marques ou des marques déposées de Citrix Systems, Inc. aux États-Unis et/ou dans d'autres pays.<br>VMware®, Virtual SMP®, vMotion®, vCenter® et vSphere® sont des marques déposées ou des marques de VMWare, Inc. aux États-Unis ou dans d'autres pays.

D'autres marques et noms commerciaux peuvent être utilisés dans cette publication pour faire référence aux entités revendiquant la propriété de ces marques ou de ces noms de produits. Dell Inc. rejette tout intérêt exclusif dans les marques et les noms commerciaux autres que les siens.

# [Table des matières](#page-6-0)

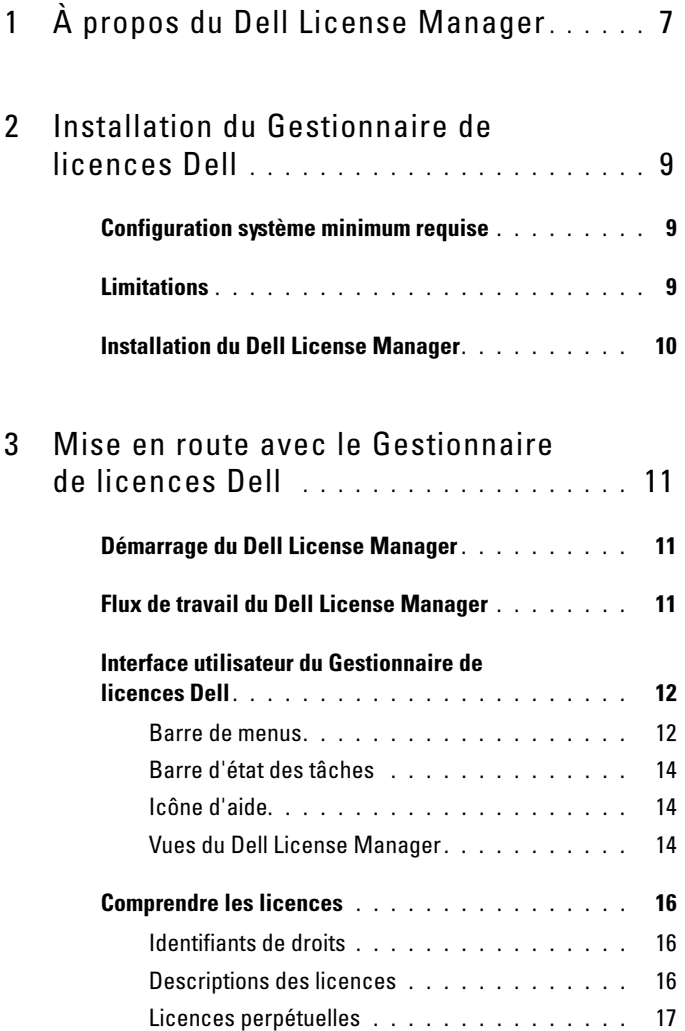

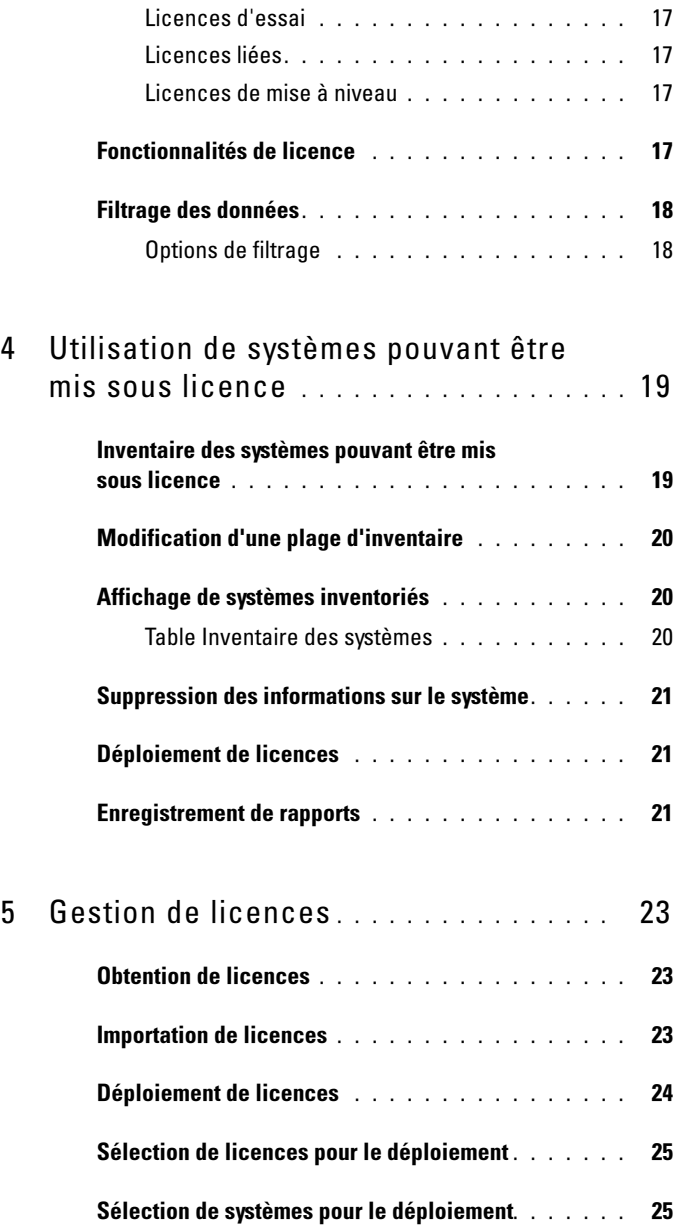

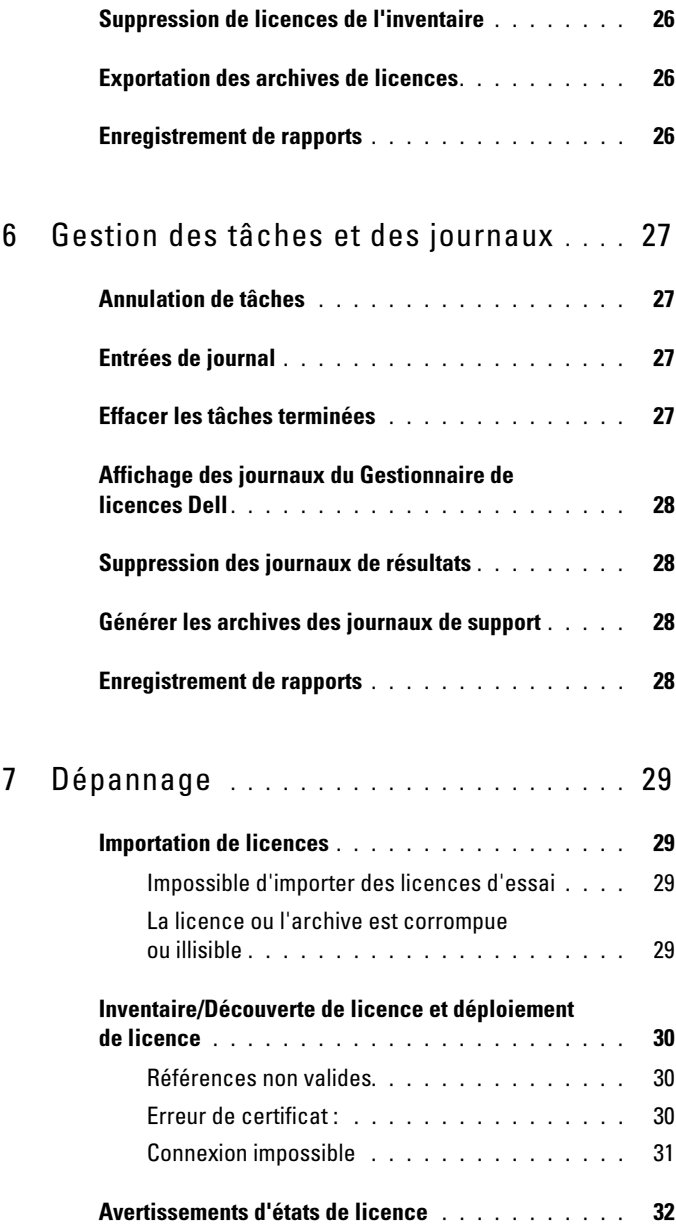

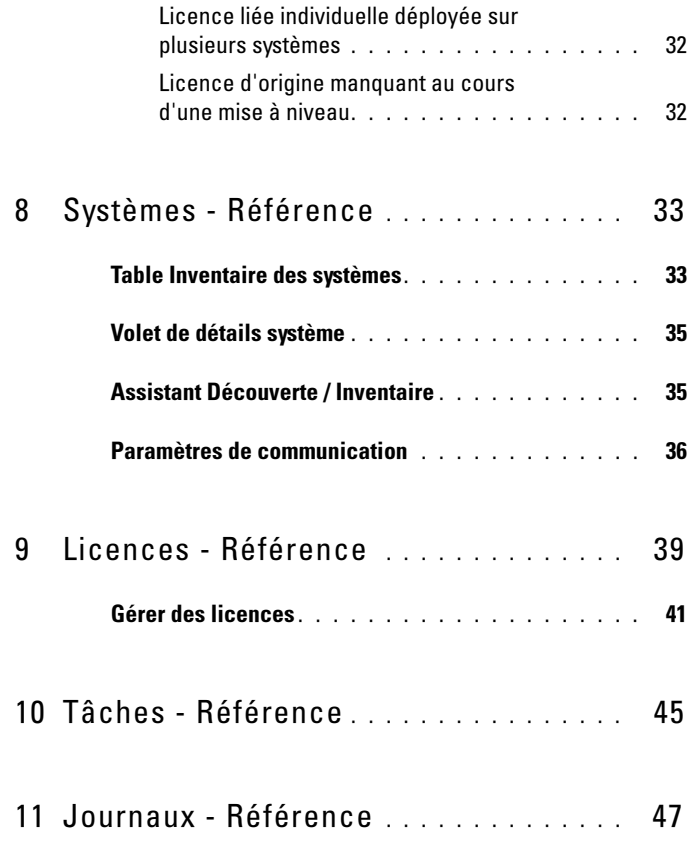

# <span id="page-6-0"></span>À propos du Dell License Manager

Le Dell License Manager (Gestionnaire de licences Dell) est un outil de déploiement et de rapports concernant les licences une-à-plusieurs conçu pour les licences Dell iDRAC.

Le Dell License Manager peut déployer et sauvegarder des licences Dell sur tous les serveurs PowerEdge des 12 générations (signalés comme yx2x) équipés d'un contrôleur d'accès à distance Dell iDRAC7 ou version ultérieure.

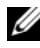

**REMARQUE** : dans le format de nom de serveur  $yxxx$ ; y représente une lettre de l'alphabet, par exemple M (modulaire), R (rack) ou T (tour) et x représente un chiffre. Par exemple, un PowerEdge R720 est un serveur de série 700 monté en rack de 12e génération.

Le Dell License Manager peut également inventorier les systèmes pouvant être mis sous licence afin de rapporter l'état actuel de la licence et le niveau de fonctionnalité iDRAC actuellement activé.

Utilisez les licences iDRAC Dell pour activer les fonctionnalités de gestion de serveur telles que la prise en charge des médias virtuels et de la console à distance actuellement disponibles dans l'ensemble de fonctionnalités Enterprise iDRAC.

Vous pouvez acheter et télécharger des licences depuis le portail de licences en ligne Dell à l'adresse dell.com/support/retail/lkm. Vous pouvez également acheter des licences lors de l'achat d'un serveur.

### 8 | À propos du Dell License Manager

# <span id="page-8-0"></span>Installation du Dell License Manager

### <span id="page-8-1"></span>Configuration système minimum requise

| <b>Conditions particulières</b> | <b>Exigence</b>                                                                       |
|---------------------------------|---------------------------------------------------------------------------------------|
| Disque dur                      | $200$ Mo (minimum)                                                                    |
| RAM                             | 2 Go (minimum)                                                                        |
| Systèmes d'exploitation         | Microsoft Windows 7                                                                   |
|                                 | Microsoft Windows Vista (SP2 ou ultérieur)                                            |
|                                 | Microsoft Windows Server 2008 R2                                                      |
|                                 | Windows Server 2008 (SP2 ou ultérieur)                                                |
|                                 | Les versions 64 bits et 32 bits sont toutes deux<br>prises en charge.                 |
| Réseau                          | 100 Mbps ou supérieur                                                                 |
| Résolution d'écran              | $1024 \times 768$                                                                     |
| .NET                            | 4.0 Client Profile (ou version intégrale)                                             |
| Gestion à distance              | Windows Remote Management (WinRM) 2.0                                                 |
|                                 | Cette fonctionnalité est incluse à Windows 7 et<br>Windows Server 2008 R2.            |
|                                 | Le WinRM prérequis est disponible par<br>l'intermédiaire de Microsoft Windows Update. |

Tableau 2-1. Configuration système minimum requise

# <span id="page-8-2"></span>Limitations

Le Dell License Manager prend en charge jusqu'à 600 serveurs pouvant être mis sous licence et un inventaire de jusqu'à une plage d'adresses IP de classe B (65 536 adresses).

## <span id="page-9-0"></span>Installation du Dell License Manager

Téléchargez le Dell License Manager à partir de support.dell.com.

Pour installer le License Manager :

- 1 Exécutez le progiciel du programme d'installation Windows du License Manager.
- 2 Dans la fenêtre d'accueil, cliquez sur Suivant.
- 3 Dans Contrat de licence, sélectionnez J'accepte les termes du contrat de licence, puis cliquez sur Suivant.
- 4 Dans Type d'installation, effectuez l'une des étapes suivantes :
	- Pour accepter le chemin d'installation par défaut, sélectionnez l'installation Classique.
	- Pour activer des fonctionnalités de programme particulières et changer le chemin d'installation, sélectionnez l'option d'installation Personnalisée, puis cliquez sur Suivant. Dans Installation personnalisée, sélectionnez les fonctionnalités du License Manager de votre choix ; vérifiez que l'espace de disque est suffisant et affectez un nouvel emplacement d'installation du Dell License Manager.
- 5 Dans l'écran de préparation à l'installation, cliquez sur Installer.
- 6 Lorsque l'installation est terminée, cliquez sur Terminer.

# <span id="page-10-0"></span>Mise en route avec le Dell License Manager

# <span id="page-10-1"></span>Démarrage du Dell License Manager

Pour accéder au License Manager (Gestionnaire de licences) depuis le bureau Windows :

- Cliquez sur Démarrer→ Tous les programmes→ Applications Dell OpenManage→ License Manager→ License Manager.
- Double-cliquez sur l'icône License Manager.

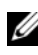

**EMARQUE** : des privilèges d'administrateur sont nécessaires pour exécuter le License Manager.

L'écran d'Accueil du Dell License Manager affiche les informations de démarrage du déploiement de licences.

# <span id="page-10-2"></span>Flux de travail du Dell License Manager

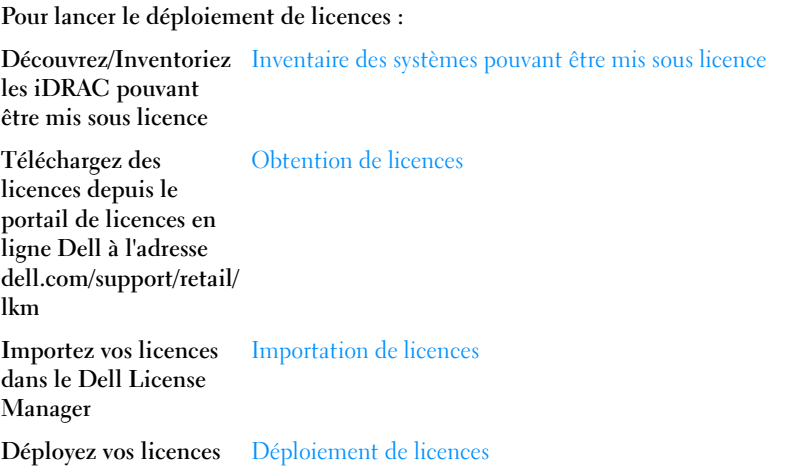

# <span id="page-11-0"></span>Interface utilisateur du Dell License Manager

Le Dell License Manager contient une barre de menus, une barre d'état des tâches, un volet de navigation et un volet de vue active.

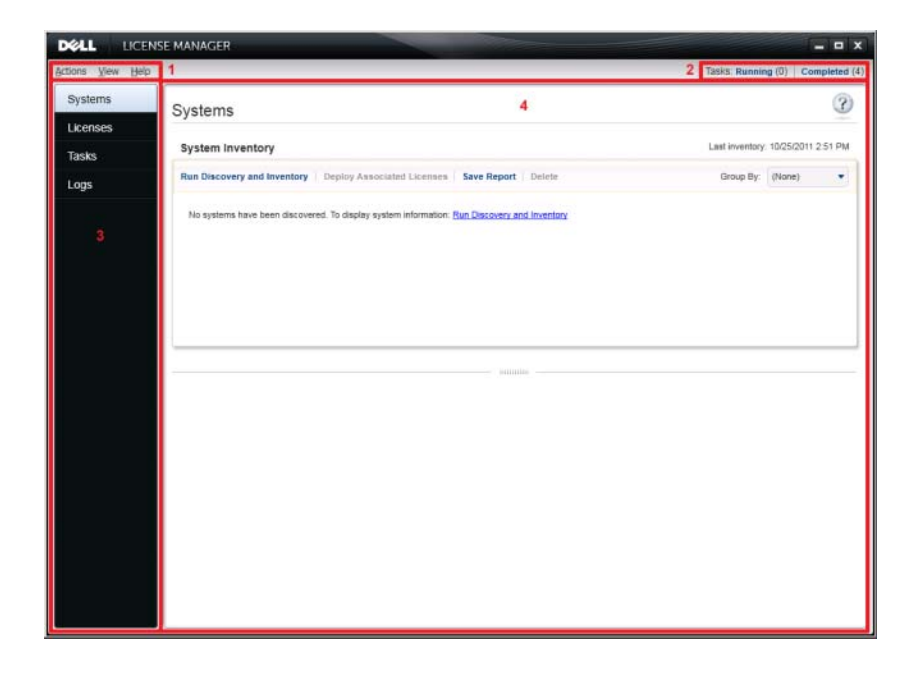

- 1 Barre de menus 2 Barre d'état des tâches
- 3 Volet de navigation 4 Volet de vue active
- -

#### <span id="page-11-1"></span>Barre de menus

La barre de menus comprend les menus Actions, Vues et Aide.

#### Menu Actions

Le menu Actions comprend les éléments suivants :

- Systèmes de découverte et inventaire : lance l'Assistant Découverte/Inventaire. Voir Inventaire des systèmes pouvant être mis sous [licence.](#page-18-2)
- Lancer le Portail de licences en ligne Dell : sélectionnez cette option pour accéder au Portail de licences en ligne Dell sur dell.com/support/retail/lkm. Avant d'accéder au portail, connectez le système à Internet. Vous pouvez télécharger des licences Dell depuis le portail de licences en ligne.
- Importer des licences : lance l'Assistant Importation. Voir Importation de [licences](#page-22-4).
- Déployer des licences automatiquement : sélectionne toutes les licences non déployées liées aux systèmes dans l'inventaire pour déploiement et lancement de l'Assistant Gestion des licences. Voir [Déploiement de](#page-23-1)  [licences](#page-23-1).
- Exporter une archive de licences : enregistre une archive contenant toutes les licences qui figurent dans l'inventaire au format de fichier compressé. Voir [Gestion de licences](#page-22-5).
- Enregistrer le rapport : enregistre un rapport informatif provenant du système, d'une licence ou d'une vue de journal au format CSV, HTML ou XML. Pour en savoir plus, voir la section correspondant à ces vues respectives.
- Effacer le journal : supprime toutes les entrées du journal d'activités.

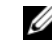

**EXAMPRANCIPE** : cette option ne supprime pas de la vue des tâches les informations sur celles-ci. Voir [Gestion des tâches et des journaux](#page-26-4).

• Quitter : ferme l'application Dell License Manager. Cette option met fin à toutes les tâches actuelles.

#### Menu Vue

Le menu Vue comprend les éléments suivants :

- Systèmes : permet de naviguer jusqu'à la vue Systèmes.
- Licences : permet de naviguer jusqu'à la vue Licences.
- Tâches : permet de naviguer jusqu'à la vue Tâches.
- Journaux : permet de naviguer jusqu'à la vue Journaux.
- Mise en route : affiche l'écran Mise en route avec le Dell License Manager.

### Menu Aide

Le menu Aide comprend les éléments suivants :

- Aide du Dell License Manager : sélectionnez cette option pour accéder à l'aide du Dell License Manager. Vous pouvez également accéder au Dell License Manager en cliquant sur l'icône d'aide qui figure dans chaque vue.
- Support en ligne : sélectionnez cette option pour accéder au Support technique Dell à l'adresse support.dell.com.
- Générer l'archive du journal de support : sélectionnez cette option pour générer une archive des journaux d'activités que le Support technique Dell pourra utiliser pour dépanner les éventuels problèmes.
- À propos de : sélectionnez cette option pour afficher la version du Dell License Manager et les informations de copyright.

### <span id="page-13-0"></span>Barre d'état des tâches

La barre d'état des tâches affiche le nombre de tâches en cours et terminées. Un clic sur la barre d'état des tâches permet d'activer la vue Tâches.

### <span id="page-13-1"></span>Icône d'aide

Cliquez sur l'icône d'aide pour accéder à l'aide en ligne contextuelle.

### <span id="page-13-2"></span>Vues du Dell License Manager

Le Dell License Manager prend en charge les vues principales suivantes :

- Vue Systèmes
- Vue Licences
- Vue Tâches
- Vue Journaux

### Vue Systèmes

La vue Systèmes est accessible via le lien Systèmes dans le volet de navigation. Depuis la vue Systèmes, vous pouvez :

- découvrir et inventorier les systèmes pouvant être mis sous licence
- déployer des licences
- afficher des informations sur l'état de mise sous licence des systèmes

Pour en savoir plus sur la vue Systèmes, voir [Utilisation de systèmes pouvant](#page-18-3)  [être mis sous licence](#page-18-3).

#### Vue Licences

La vue Systèmes est accessible via le lien Systèmes dans le volet de navigation. Depuis la vue Systèmes, vous pouvez :

- importer vos licences dans le Dell License Manager
- afficher des informations sur les licences disponibles
- déployer des licences
- exporter une archive de licences

Pour en savoir plus sur la vue Licences, voir [Gestion de licences](#page-22-5).

#### Vue Tâches

La vue Tâches est accessible via le lien Tâches dans le volet de navigation. Depuis la vue Tâches, vous pouvez :

- surveiller la progression des tâches
- annuler des tâches en cours

Pour en savoir plus sur la vue Tâches, voir [Gestion des tâches et des journaux](#page-26-4).

#### Vue Journaux

La vue Journaux est accessible via le lien **Journaux** dans le volet de navigation. Depuis la vue Journaux, vous pouvez :

- afficher les résultats de tâches archivées
- enregistrer des rapports
- générer l'archive des journaux de support

Pour en savoir plus sur la vue Journaux, voir [Gestion des tâches et des](#page-26-4)  [journaux](#page-26-4).

#### Utilisation des vues

Les grilles de données de système, licences, tâches et journaux permettent de trier, regrouper et filtrer. Vous pouvez également choisir les colonnes à afficher dans la grille de données.

- Tri : pour effectuer un tri selon une colonne particulière, cliquez sur l'entête de celle-ci. Si vous cliquez de nouveau sur l'en-tête, la colonne est triée en ordre inverse.
- Regroupement : pour regrouper des éléments, sélectionnez la colonne sur laquelle effectuer le regroupement dans le menu Regrouper par qui figure dans l'en-tête de grille.
- Filtrage : pour filtrer des rangées de données, sélectionnez la colonne sur laquelle effectuer le filtrage, puis cliquez sur l'icône Filtrer. Sélectionnez l'opération de filtrage, puis entrez la chaîne de filtre. Pour effacer le filtre, sélectionnez l'icône de filtre, puis cliquez sur Effacer le filtre.
- Sélection de colonnes : pour sélectionner les colonnes à afficher, cliquez sur l'icône Afficher/Masquer des colonnes. Les colonnes sélectionnées s'affichent.

### <span id="page-15-3"></span><span id="page-15-0"></span>Comprendre les licences

Les licences Dell contiennent les propriétés suivantes :

- identifiants de droits
- descriptions des licences

### <span id="page-15-1"></span>Identifiants de droits

Chaque licence dispose d'un ID de droits, qui identifie la licence de façon unique.

### <span id="page-15-2"></span>Descriptions des licences

La description spécifie le niveau de fonctionnalités activé dans la licence.

Pour des informations supplémentaires sur la fonctionnalité iDRAC prise en charge par chaque niveau de fonctionnalités, accédez au portail de licences en ligne à l'adresse dell.com/support/retail/lkm.

Les options suivantes sont disponibles :

- licences perpétuelles
- licences d'essai
- licences liées
- licences de mise à niveau

### <span id="page-16-0"></span>Licences perpétuelles

Les licences perpétuelles sont des licences standard qui activent les fonctionnalités iDRAC et n'expirent pas.

### <span id="page-16-1"></span>Licences d'essai

Les licences d'essai permettent un essai de 30 jours de fonctionnalités iDRAC spécifiques, et une extension de 30 jours est disponible.

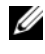

**EMARQUE** : il est impossible de déployer ou d'archiver des licences d'essai dans le Dell License Manager.

### <span id="page-16-2"></span>Licences liées

Les licences perpétuelles Dell sont liées à un numéro de service de système et elles ne peuvent être déployées que sur ces systèmes respectifs.

### <span id="page-16-3"></span>Licences de mise à niveau

Certaines licences Dell peuvent être mises à niveau. Les licences de mise à niveau incluent un ID de mise à niveau référençant l'ID de droits de la licence mise à niveau.

# <span id="page-16-4"></span>Fonctionnalités de licence

Chaque licence inclut un ensemble de fonctionnalités iDRAC particulier activé par cette licence. La description de la licence résume le niveau de fonctionnalités inclus dans la licence.

# <span id="page-17-0"></span>Filtrage des données

Le Dell License Manager vous permet de filtrer les données des vues Systèmes, Licences, Tâches et Journaux. Pour filtrer des données :

- 1 Placez le curseur sur l'en-tête de la colonne, puis cliquez sur l'icône en forme d'entonnoir  $\mathbf T$ .
- 2 Après avoir sélectionné une option de filtre dans la liste déroulante et entré les caractères alphanumériques dans le champ, cliquez sur le bouton aA pour que le filtre de recherche ne soit pas sensible à la casse.
- 3 Après avoir configuré la logique du filtre, cliquez sur Filtre pour exécuter celle-ci.

Cliquez sur Effacer le filtre pour effacer une recherche.

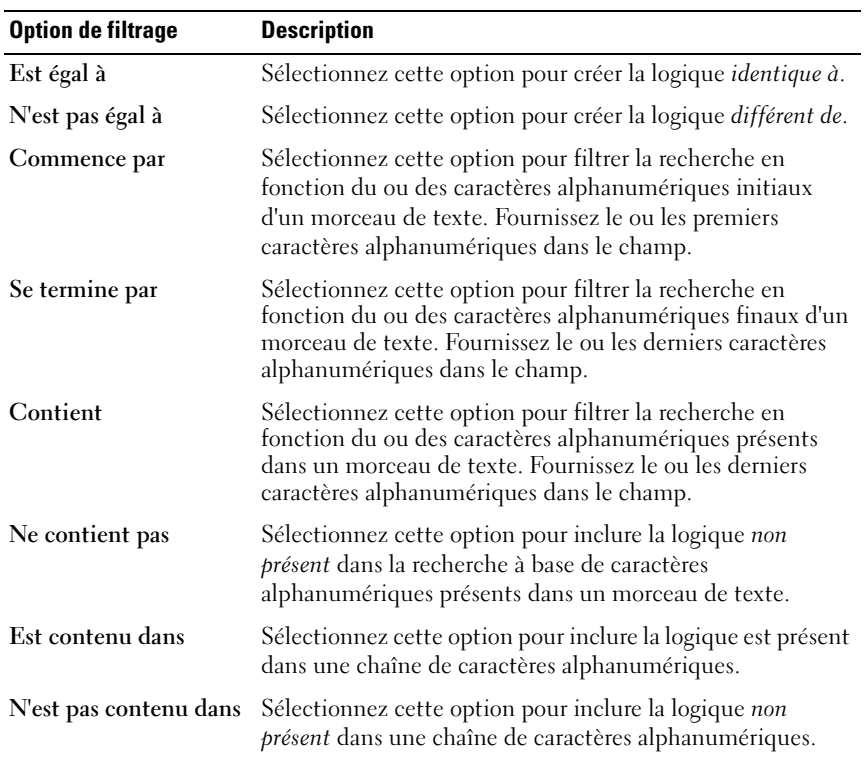

### <span id="page-17-1"></span>Options de filtrage

# <span id="page-18-3"></span><span id="page-18-0"></span>Utilisation de systèmes pouvant être mis sous licence

### <span id="page-18-2"></span><span id="page-18-1"></span>Inventaire des systèmes pouvant être mis sous licence

La découverte et l'inventaire des systèmes pouvant être mis sous licence vous permet d'afficher l'état des licences de ces systèmes. Exécutez l'inventaire d'un système avant de déployer les licences de ce système. Le processus d'inventaire récupère automatiquement les licences installées (sauf les licences d'essai) à des fins d'archivage.

Pour inventorier les systèmes :

- 1 Dans le Dell License Manager, cliquez sur Systèmes.
- 2 Dans Systèmes, cliquez sur Exécuter la découverte et l'inventaire.
- 3 Dans l'Assistant Découverte / Inventaire, cliquez sur Ajouter une plage ou IP et entrez l'adresse IP ou le nom de la plage ainsi que la plage d'adresses IP iDRAC ou l'adresse iDRAC individuelle.
- 4 Cliquez sur OK, puis sur Suivant.
- 5 Entrez des références utilisateur et configurez les options de Protocole ICMP (Internet Control Message Protocol) et WS-Man, puis cliquez sur Suivant.

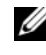

**EMARQUE** : pour des informations sur les paramètres du certificat, voir [Paramètres de communication](#page-35-1).

- 6 Dans l'écran Confirmer les paramètres de l'Assistant Découverte / Inventaire :
	- Examinez les paramètres de découverte que vous avez entrés. Cliquez sur Précédent pour modifier les paramètres.
	- Pour afficher l'avancement de la tâche d'inventaire dans le volet des tâches, sélectionnez Afficher le volet de tâches après le lancement.

Les systèmes inventoriés s'affichent dans la vue Systèmes.

7 Cliquez sur Exécuter la découverte / l'inventaire.

# <span id="page-19-0"></span>Modification d'une plage d'inventaire

Spécifiez les adresses iDRAC dans les tables de découverte / inventaire appropriées. Le Dell License Manager ne peut pas inventorier les informations de licence de systèmes d'exploitation de serveur installés ou d'hyperviseurs.

Pour modifier une plage :

- 1 Cliquez sur Exécuter la découverte et l'inventaire.
- 2 Sélectionnez l'entrée dans la table, puis cliquez sur Modifier.

Pour supprimer une plage du Dell License Manager, sélectionnez l'entrée dans la table, puis cliquez sur Supprimer la plage sélectionnée.

# <span id="page-19-1"></span>Affichage de systèmes inventoriés

Les systèmes inventoriés s'affichent dans la vue Systèmes. La table Inventaire du système présente le résumé des informations sur les systèmes inventoriés et le volet Détails du système présente des informations supplémentaires sur un système sélectionné.

### <span id="page-19-2"></span>Table Inventaire des systèmes

La table Inventaire des systèmes présente un résumé des informations sur les systèmes pouvant être mis sous licence. Vous pouvez trier ou redimensionner chaque colonne. Vous pouvez sélectionner un système pour afficher des informations supplémentaires ou effectuer des tâches sur ce système. Vous pouvez également sélectionner plusieurs systèmes pour des tâches de déploiement ou pour une suppression.

Pour afficher les systèmes inventoriés : sélectionnez Systèmes.

Les informations d'inventaire système comprennent les éléments suivants :

- Nom du système
- Nom iDRAC
- Modèle de système
- Mise à niveau disponible
- Numéro de service
- Évaluation des éléments installés
- Licence actuelle
- Licence achetée
- ID de droits
- Informations supplémentaires
- Dernier inventaire

# <span id="page-20-0"></span>Suppression des informations sur le système

- 1 Dans Systèmes, sélectionnez les systèmes à supprimer, puis cliquez sur Supprimer.
- 2 À l'invite, cliquez sur Oui pour confirmer.

# <span id="page-20-1"></span>Déploiement de licences

Voir [Déploiement de licences](#page-23-1).

# <span id="page-20-2"></span>Enregistrement de rapports

Vous pouvez enregistrer des informations sur le système dans des rapports au format CSV, XML ou HTML. Pour enregistrer des rapports :

- 1 Dans Systèmes, cliquez sur Enregistrer le rapport.
- 2 Spécifiez l'emplacement du dossier et le nom de fichier, et dans Enregistrer sous le type, sélectionnez le format du rapport, puis cliquez sur Enregistrer.

### 22 | Utilisation de systèmes pouvant être mis sous licence

# <span id="page-22-5"></span><span id="page-22-0"></span>Gestion de licences

Le Dell License Manager permet de déployer des licences sur des systèmes pouvant être mis sous licence. Le Dell License Manager prend également en charge l'exportation des archives de licence à des fins de sauvegarde. Dans la vue Licences, vous pouvez afficher l'état des licences disponibles.

Avant de déployer des licences :

- 1 Inventoriez les systèmes pouvant être mis sous licence. Voir [Inventaire des](#page-18-2)  [systèmes pouvant être mis sous licence](#page-18-2).
- 2 Procurez-vous des licences depuis le portail de licences en ligne Dell.
- 3 Importez des licences dans le Dell License Manager.
- 4 Déployez les licences.

Pour utiliser les licences, cliquez sur Licences dans le volet de navigation du Dell License Manager.

# <span id="page-22-3"></span><span id="page-22-1"></span>Obtention de licences

Vous pouvez acheter ou télécharger des licences depuis le portail de licences en ligne Dell à l'adresse dell.com/support/retail/lkm. Vous pouvez également vous procurer des licences au moment de l'achat de votre serveur. Les licences sont installées en usine.

Le progiciel de licences téléchargé contient une archive de licences au format de fichier compressé (format ZIP). Cette archive de licences contient des fichiers de licence au format XML.

# <span id="page-22-4"></span><span id="page-22-2"></span>Importation de licences

Avant d'importer des licences, vous devez les télécharger. Vous pouvez également importer des licences archivées. Cependant, vous ne pouvez pas importer des licences d'essai ou des licences expirées.

Pour télécharger des licences depuis le portail de licences en ligne Dell :

- 1 Dans le Gestionnaires de licences Dell, cliquez sur Actions→ Lancer le portail en ligne de licences Dell.
- 2 Dans le portail de licences Dell, téléchargez les licences nécessaires pour un système de fichiers.

Pour importer des licences depuis un système de fichiers :

- 1 Dans Licences, sélectionnez Importer des licences.
- 2 Dans Sélectionner des licences, allez à l'emplacement des fichiers de licence, sélectionnez le progiciel de licence, puis cliquez sur Ouvrir.
- 3 Dans Importer des licences, sélectionnez des licences valides puis cliquez sur Importer.

# <span id="page-23-1"></span><span id="page-23-0"></span>Déploiement de licences

Le Dell License Manager peut déployer toutes les licences disponibles sur des systèmes découverts. Il est aussi possible de sélectionner des licences ou des systèmes particuliers pour le déploiement. Avant de déployer des licences :

- Inventoriez les systèmes sur lesquels vous souhaitez déployer des licences.
- Confirmez que les systèmes inventoriés peuvent être mis sous licence.
- Confirmez que les licences ont bien été téléchargées depuis le portail de licences en ligne Dell.
- Confirmez que les licences requises ont bien été importées dans le Dell License Manager.
- 

**Example 1 REMARQUE** : si le même ID de droits est associé aux licences de nombreux systèmes, les licences en double sont signalées comme une source de problèmes potentiels de mise sous licence.

**EMARQUE** : il est impossible de supprimer les licences déployées sur des systèmes iDRAC en utilisant le Dell License Manager. Pour supprimer une licence d'iDRAC, exécutez les commandes appropriées à l'aide de l'interface GUI iDRAC, RACADM, ou WS-Man. Connectez l'interface GUI iDRAC en utilisant le lien fourni dans le tableau Inventaire du système. Pour plus d'informations, voir la documentation de l'utilitaire iDRAC.

Pour déployer des licences automatiquement :

- 1 Sélectionnez Licences→ Déployer des licences→ Déployer des licences automatiquement.
- 2 Dans la page de sélection d'opérations, cliquez sur Suivant.
- 3 Dans les paramètres de communication, entrez les références iDRAC et vérifiez les paramètres de communication, puis cliquez sur Suivant.

Surveillez le déploiement dans la vue Tâches. Au fur et à mesure de la mise à jour des systèmes, les informations correspondantes sont mises à jour dans la vue Systèmes et la vue Licences.

# <span id="page-24-0"></span>Sélection de licences pour le déploiement

- 1 Cliquez sur Licences→ Déployer des licences→ Déployer les licences sélectionnées.
- 2 Sur la page de sélection d'opérations, confirmez les licences à déployer, puis cliquez sur Suivant.
- 3 Dans les paramètres de communication, entrez les références iDRAC et vérifiez les paramètres de communication, puis cliquez sur Suivant.

Surveillez le déploiement dans la vue Tâches. Au fur et à mesure de la mise à jour des systèmes, les informations correspondantes sont mises à jour dans la vue Systèmes et la vue Licences.

# <span id="page-24-1"></span>Sélection de systèmes pour le déploiement

- 1 Dans Systèmes, sélectionnez les systèmes sur lesquels vous souhaitez déployer des licences.
- 2 Cliquez sur Déployer les licences associées.
- 3 Sélectionnez les licences à déployer sur les systèmes, puis cliquez sur Suivant.
- 4 Dans les paramètres de communication, entrez les références iDRAC et vérifiez les paramètres de communication, puis cliquez sur Suivant.

Surveillez le déploiement dans la vue Tâches. Au fur et à mesure de la mise à jour des systèmes, les informations correspondantes sont mises à jour dans la vue Systèmes et la vue Licences.

# <span id="page-25-0"></span>Suppression de licences de l'inventaire

- 1 Depuis Licences, sélectionnez la licence à supprimer, puis cliquez sur Supprimer.
- 2 Dans Confirmer la suppression de la licence, cliquez sur Oui.

## <span id="page-25-1"></span>Exportation des archives de licences

Il est possible d'exporter une archive de toutes les licences disponibles dans le système. Vous pouvez utiliser cette archive comme sauvegarde lorsqu'un système est en cours de réparation et que le portail de licences Dell n'est pas accessible (en raison d'un réseau à sécurité restreinte).

Vous pouvez également utiliser les licences archivées à des fins de transfert entre installations du Dell License Manager.

Le Dell License Manager récupère les licences installées en usine lors de la découverte et de l'inventaire des systèmes.

Lorsque vous archivez des licences, un progiciel contenant un fichier compressé des fichiers de licence XML, similaire au progiciel de licence téléchargé depuis le portail de licences en ligne Dell est créé. Pour exporter des licences :

- 1 Dans Licences, cliquez sur Exporter l'archive.
- 2 Spécifiez l'emplacement du dossier, puis cliquez sur Enregistrer.

Les licences sont archivées au format de fichier compressé (format ZIP).

### <span id="page-25-2"></span>Enregistrement de rapports

Vous pouvez enregistrer des informations de licence dans des rapports au format CSV, XML ou HTML. Pour enregistrer des rapports :

- 1 Dans Licences, cliquez sur Enregistrer le rapport.
- 2 Spécifiez l'emplacement du dossier et le nom de fichier, et dans Enregistrer sous le type, sélectionnez le format de rapport, puis cliquez sur Enregistrer.

# <span id="page-26-4"></span><span id="page-26-0"></span>Gestion des tâches et des journaux

Contrôlez la progression de tâches de longue durée depuis la vue Tâches. La table État des tâches comprend un récapitulatif des tâches en cours d'exécution et récemment terminées. L'onglet Résultats comprend un récapitulatif des résultats par opération et l'onglet Journaux d'exécution comprend le journal détaillé de la tâche ou de l'opération actuellement sélectionnée.

# <span id="page-26-1"></span>Annulation de tâches

Les tâches annulées ne se terminent qu'une fois les opérations déjà en cours terminées. Ainsi, l'annulation d'une tâche peut prendre quelques minutes. Dans certaines circonstances, les tâches peuvent se terminer avant que l'annulation prenne effet. Pour annuler des tâches :

- 1 Depuis Tâches, sélectionnez la tâche à annuler, puis cliquez sur Annuler la tâche sélectionnée.
- 2 Dans Annuler la tâche, cliquez sur Oui.

# <span id="page-26-2"></span>Entrées de journal

Si le résultat d'une tâche est sélectionné, l'onglet Journal d'exécution comprend des informations détaillées sur le journal de tâches sélectionné. Si un résultat de tâche est sélectionné, le journal est filtré de manière à ce que seules les entrées relatives à ce résultat spécifique s'affichent. Les entrées de journal comprennent : la date et l'heure de l'entrée, un code de journal et un message de journal détaillé.

# <span id="page-26-3"></span>Effacer les tâches terminées

Si l'application Dell License Manager est fermée alors que les tâches sont en cours d'exécution, ces tâches sont annulées. Vous ne pouvez pas supprimer des tâches en cours d'exécution.

Pour effacer les tâches terminées :

- 1 Depuis Tâches, cliquez sur Effacer les tâches terminées.
- 2 Dans Effacer les tâches terminées, cliquez sur Oui.

# <span id="page-27-0"></span>Affichage des journaux du Dell License Manager

Les informations de résultats enregistrées sont disponibles dans la vue Journaux. La table Journaux de résultats comprend un résumé de l'activité du License Manager, notamment la découverte et l'inventaire, l'importation de licences, ainsi que les opérations de déploiement et de suppression. Le volet Entrées de journal affiche les résultats détaillés de l'activité actuellement sélectionnée.

Informations récapitulatives des journaux du Dell License Manager Les informations journalisées comprennent l'état, la date et l'heure, l'identifiant unique et la liste des événements journalisés.

Pour afficher des journaux, cliquez sur Journaux.

# <span id="page-27-1"></span>Suppression des journaux de résultats

Pour supprimer tous les journaux du Dell License Manager :

- 1 Dans Journaux, cliquez sur Effacer les journaux.
- 2 Dans Confirmer la suppression de journal, cliquez sur Oui.

# <span id="page-27-2"></span>Générer les archives des journaux de support

Lorsque le support technique vous y invite, cliquez sur Générer une archive de journal de support. Cette option génère une archive zip contenant le texte de chaque journal de résultats. Vous pouvez envoyer le journal au service de support de la façon indiquée.

# <span id="page-27-3"></span>Enregistrement de rapports

Vous pouvez enregistrer des informations de journal dans les rapports au format CSV, XML ou HTML. Pour enregistrer des rapports :

- 1 Dans Journaux, cliquez sur Enregistrer le rapport.
- 2 Spécifiez l'emplacement du dossier et le nom de fichier, et dans Enregistrer sous le type, sélectionnez le format de rapport, puis cliquez sur Enregistrer.

# <span id="page-28-0"></span>Dépannage

### <span id="page-28-1"></span>Importation de licences

### <span id="page-28-2"></span>Impossible d'importer des licences d'essai

### Message

Les licences d'essai ne sont pas prises en charge par le License Manager.

### Solution

Appliquez une licence d'essai via l'interface GUI iDRAC ou la CLI RACADM. Pour plus d'informations, voir la documentation iDRAC.

### <span id="page-28-3"></span>La licence ou l'archive est corrompue ou illisible

### Messages

- Impossible de lire le fichier d'archive.
- L'archive ne contient aucun fichier de licence.
- Impossible d'analyser la licence.
- La signature numérique n'est pas valide.

### Solution

Téléchargez à nouveau l'archive de licences depuis le portail de licences en ligne Dell à l'adresse dell.com/support/retail/lkm.

### <span id="page-29-0"></span>Inventaire/Découverte de licence et déploiement de licence

Lors de la résolution d'erreurs de découverte/inventaire, vérifiez que l'adresse distante correspond à un iDRAC7 ou version ultérieure en accédant à l'interface GUI iDRAC. Pour accéder à l'interface GUI iDRAC, connectezvous à l'lP/au nom d'hôte du système à l'aide d'un navigateur Web. Si le système ne contient pas iDRAC7, ignorez ce message d'erreur.

### <span id="page-29-1"></span>Références non valides

### Message

Impossible d'établir des communications - Accès refusé.

### Solution

Saisissez les références appropriées. Si les iDRAC ne partagent aucune référence, vous devez exécuter plusieurs tâches de découverte/inventaire à l'aide de différentes références.

### <span id="page-29-2"></span>Erreur de certificat :

### **Messages**

- Impossible d'établir des communications Le certificat SSL contient un nom commun (NC) qui ne correspond pas au nom d'hôte.
- Impossible d'établir des communications Le certificat SSL est signé par une autorité de certification inconnue.
- Impossible d'établir des communications Le certificat SSL n'a pas pu être vérifié en vue d'une révocation. Le serveur utilisé pour effectuer la vérification en vue d'une révocation peut être inaccessible.
- Impossible d'établir des communications Le certificat SSL a expiré.

#### Solution

Si le nom du certificat ne correspond pas au nom d'hôte, installez un certificat qui correspond à l'adresse sur laquelle l'iDRAC est inventorié. Sinon, désactivez la validation du nom du certificat dans les paramètres de découverte/inventaire. Pour des informations supplémentaires, voir [Paramètres de communication](#page-35-1).

Si l'autorité de certification n'est pas reconnue, ajoutez-la à la liste des Autorités de certification racine de confiance Windows sur la console de gestion. Sinon, désactivez la validation du nom du certificat dans les paramètres de découverte/inventaire. Pour plus d'informations, voir [Paramètres de communication](#page-35-1).

Si vous ne pouvez pas activer la révocation du certificat, veillez à ce que la console de gestion puisse accéder au serveur de liste de révocation des certificats. Sinon, désactivez la liste de révocation des certificats dans les paramètres de découverte/inventaire. Pour plus d'informations, voir [Paramètres de communication](#page-35-1).

Si le certificat a expiré, générez-en un et installez-le. Le Dell License Manager ne peut pas se connecter aux iDRAC à l'aide d'un certificat qui a expiré.

### <span id="page-30-0"></span>Connexion impossible

#### Messages

- Impossible d'envoyer un ping au système Interruption
- Impossible d'établir des communications La connexion à l'hôte a expiré

#### Solution

Vérifiez que l'iDRAC est connecté au réseau et attribuez l'adresse spécifiée. Vérifiez que les paramètres du pare-feu autorisent l'accès au système depuis la console de gestion.

Dans l'interface GUI iDRAC, vérifiez que l'adresse correspond bien à un système contenant iDRAC7 ou version ultérieure. Pour accéder à l'interface GUI iDRAC, connectez-vous à l'lP/au nom d'hôte du système depuis un navigateur Web. Si le système ne contient pas iDRAC7, ignorez ce message d'erreur.

### <span id="page-31-0"></span>Avertissements d'états de licence

### <span id="page-31-1"></span>Licence liée individuelle déployée sur plusieurs systèmes

### Message

Une ou plusieurs licences dotées du même ID de droits sont liées à d'autres numéros de licence et sont actuellement déployées.

### Solution

Installez chaque licence liée individuelle, identifiable par un ID de droits unique, sur un système unique indiqué par son numéro de service. En utilisant le portail de licences en ligne Dell à l'adresse dell.com/support/retail/lkm, déterminez si une licence est correctement associée au système. Supprimez les instances de licences déployées sur des systèmes autres que ceux spécifiés dans le portail. Achetez des licences supplémentaires au sein du portail pour une prise en charge de systèmes supplémentaires

Vous pouvez déterminer sur quels systèmes un Droit est déployé en effectuant un tri dans la colonne des ID de droits de la table Inventaire du système. Les licences incorrectement déployées peuvent être supprimées à l'aide de l'interface GUI iDRAC. Si plusieurs licences perpétuelles sont installées sur le même système leurs ID de droits ne s'affichent pas dans la table. Vous devez inspecter individuellement les systèmes de cette sorte et examiner les licences installées répertoriées dans le volet Détails du système.

### <span id="page-31-2"></span>Licence d'origine manquant au cours d'une mise à niveau

### Message

La licence est désignée en tant que mise à niveau, cependant la licence d'origine n'est pas actuellement installée.

### Résolution

Veillez à ce que la licence d'origine ne soit pas réattribuée à un autre système. Si la licence d'origine est absente en raison d'un service effectué sur le système, ignorez ce message.

# <span id="page-32-0"></span>Systèmes - Référence

Depuis Systèmes, vous pouvez effectuer une découverte et un inventaire des systèmes, déployer des licences et enregistrer des rapports.

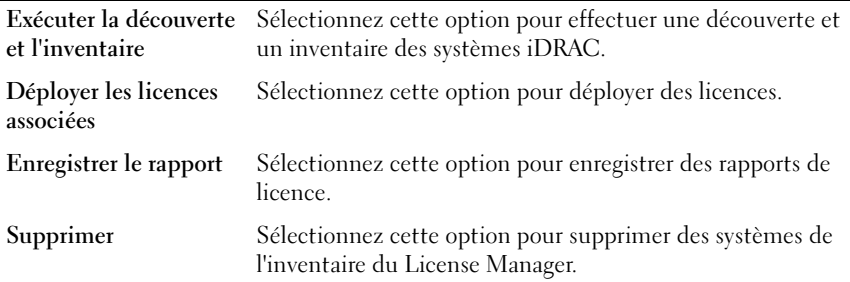

### <span id="page-32-1"></span>Table Inventaire des systèmes

La table Inventaire des systèmes présente un résumé des informations sur les systèmes pouvant être mis sous licence. Vous pouvez trier ou redimensionner chaque colonne. Sélectionnez un système pour afficher des informations supplémentaires ou effectuer des tâches sur ce système. Vous pouvez également sélectionner plusieurs systèmes pour des tâches de déploiement ou suppression.

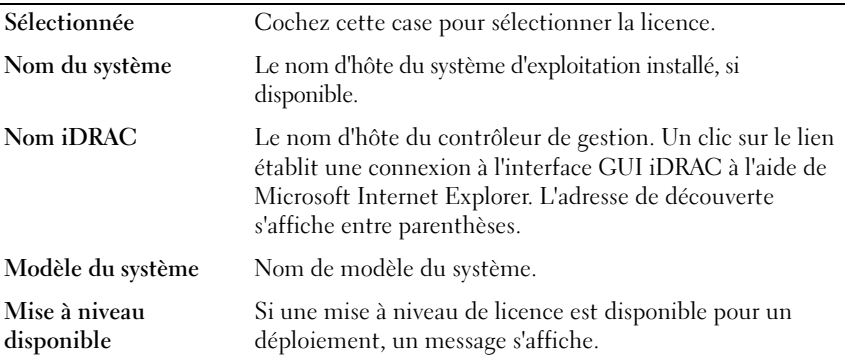

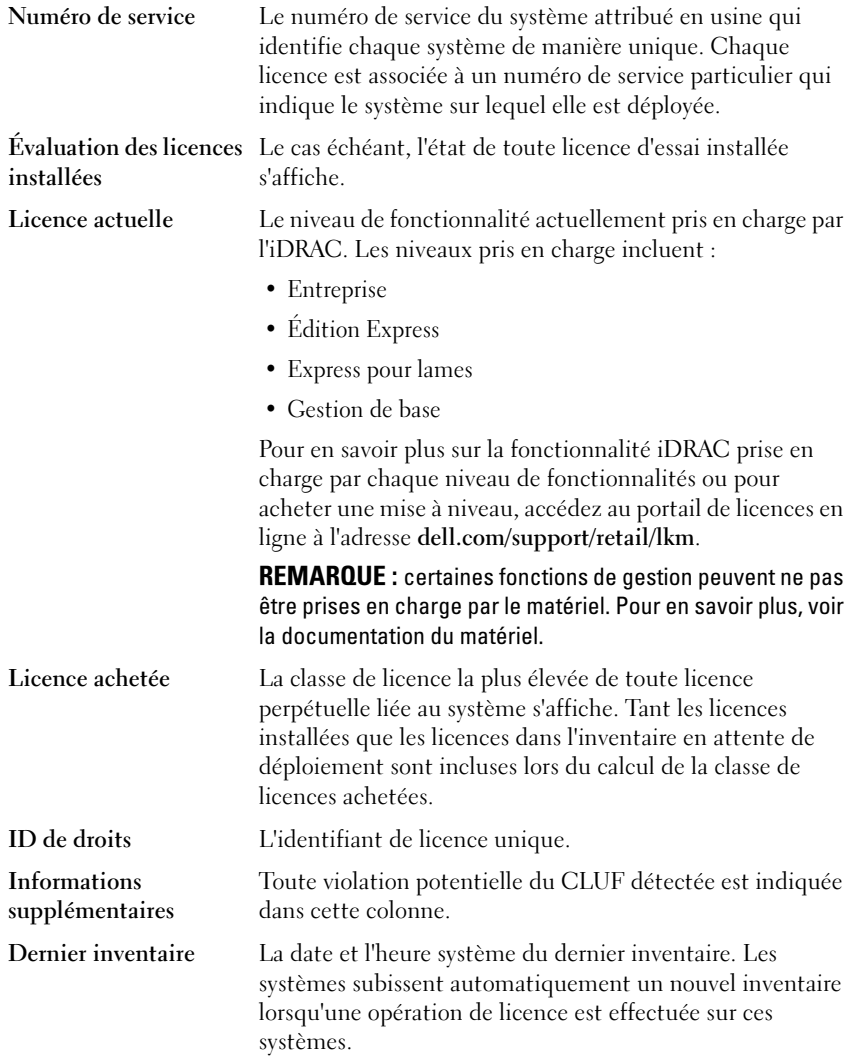

# <span id="page-34-0"></span>Volet de détails système

Le volet de détails système affiche des informations sur un système pouvant être sous licence, y compris les licences et les composants pouvant être sous licence installés sur le système. Les détails système comprennent des détails de composants et des détails de licence.

#### Détails des composants

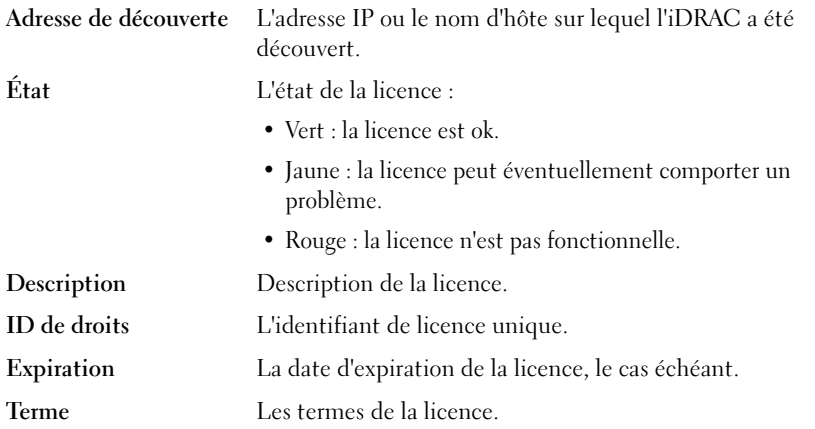

### <span id="page-34-1"></span>Assistant Découverte / Inventaire

Entrez ces valeurs pour définir la plage IP et les informations sur l'hôte.

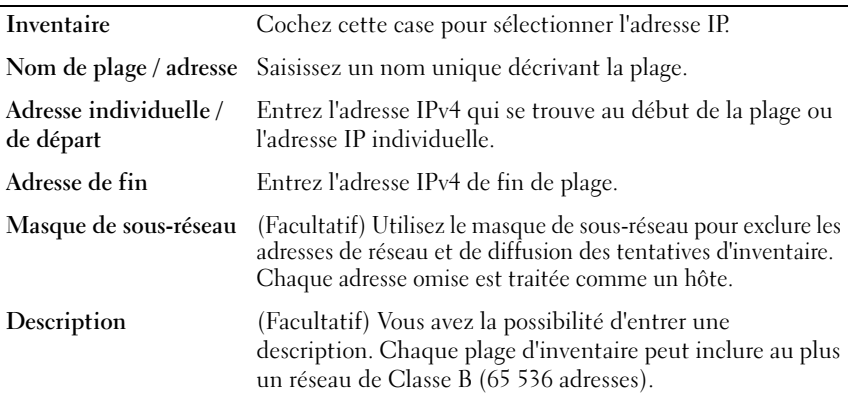

# <span id="page-35-1"></span><span id="page-35-0"></span>Paramètres de communication

Les valeurs optimales des paramètres dépendent des caractéristiques du réseau. Dans les paramètres de communication, vous pouvez fournir les références, les paramètres Ping (ICMP) et les paramètres WS-Man.

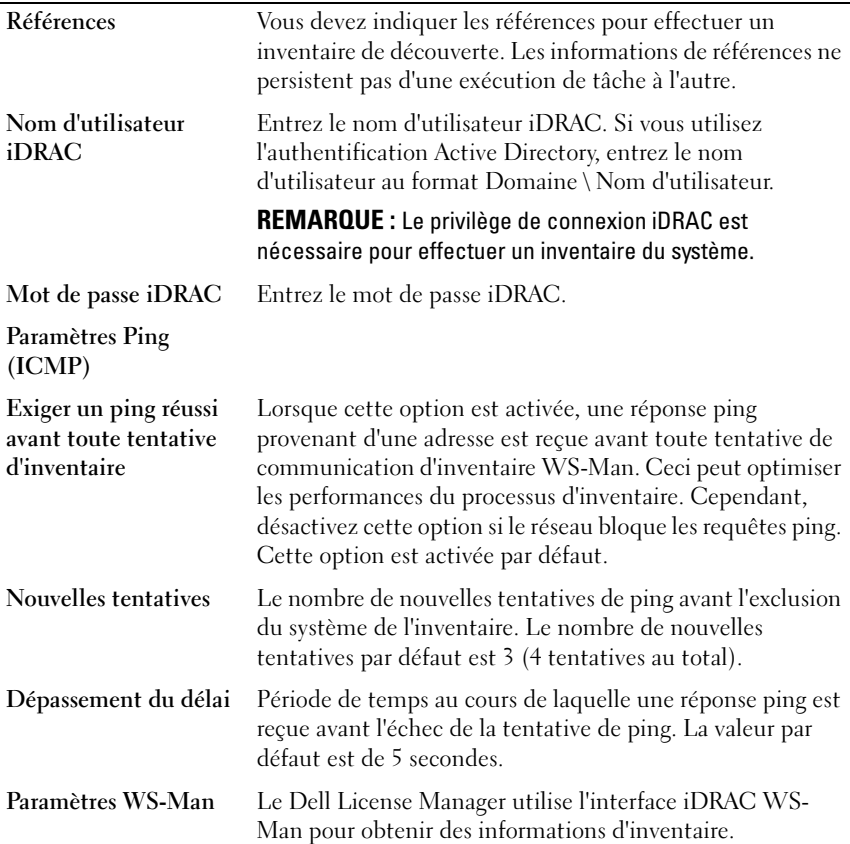

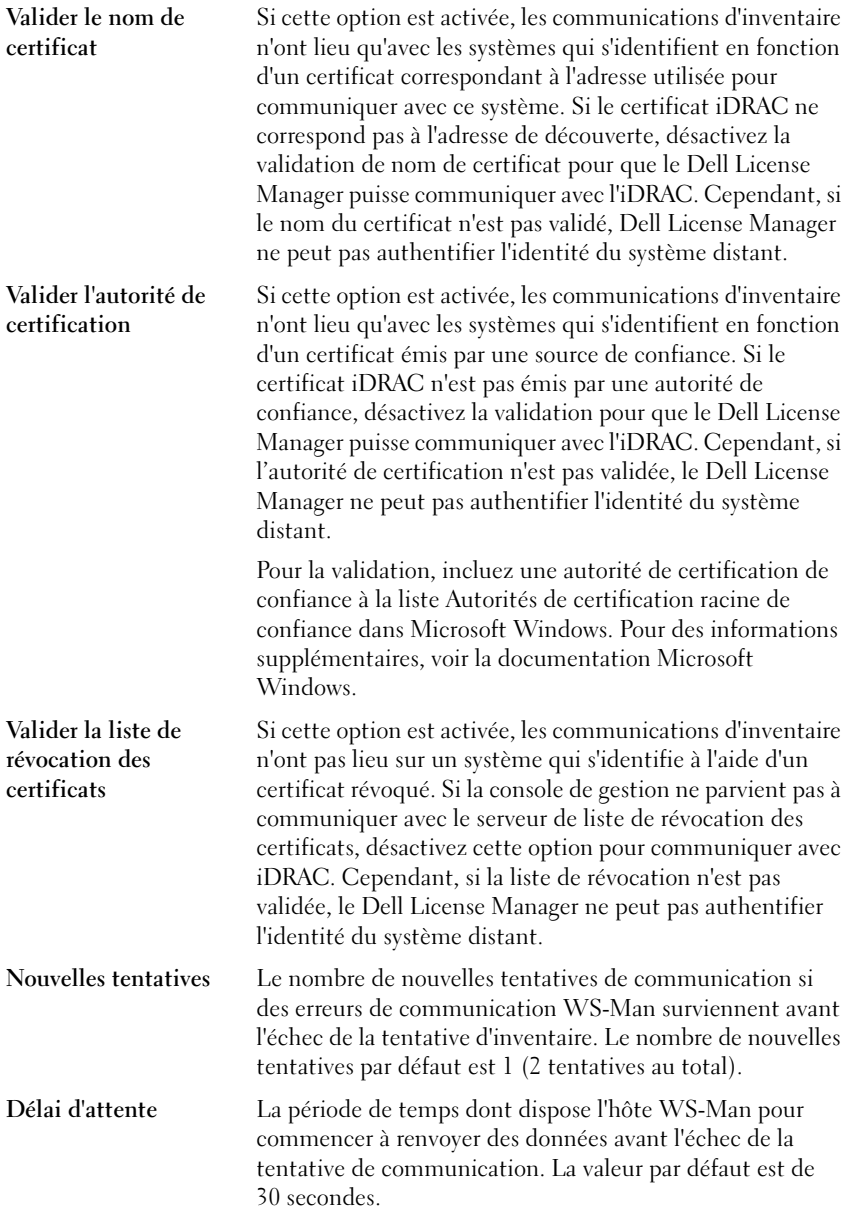

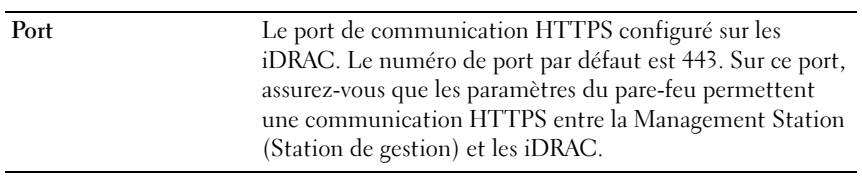

# <span id="page-38-0"></span>Licences - Référence

Sous Licences dans le Dell License Manager, vous pouvez importer et déployer des licences correspondantes, archiver une licence exportée et enregistrer des rapports.

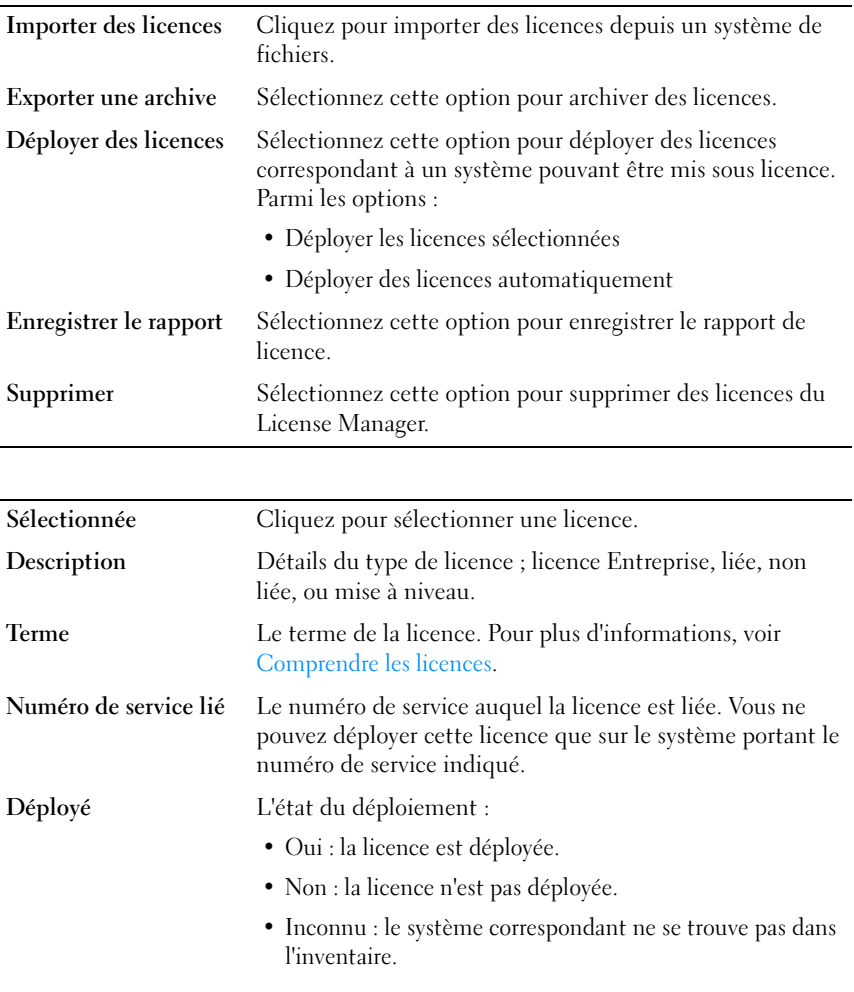

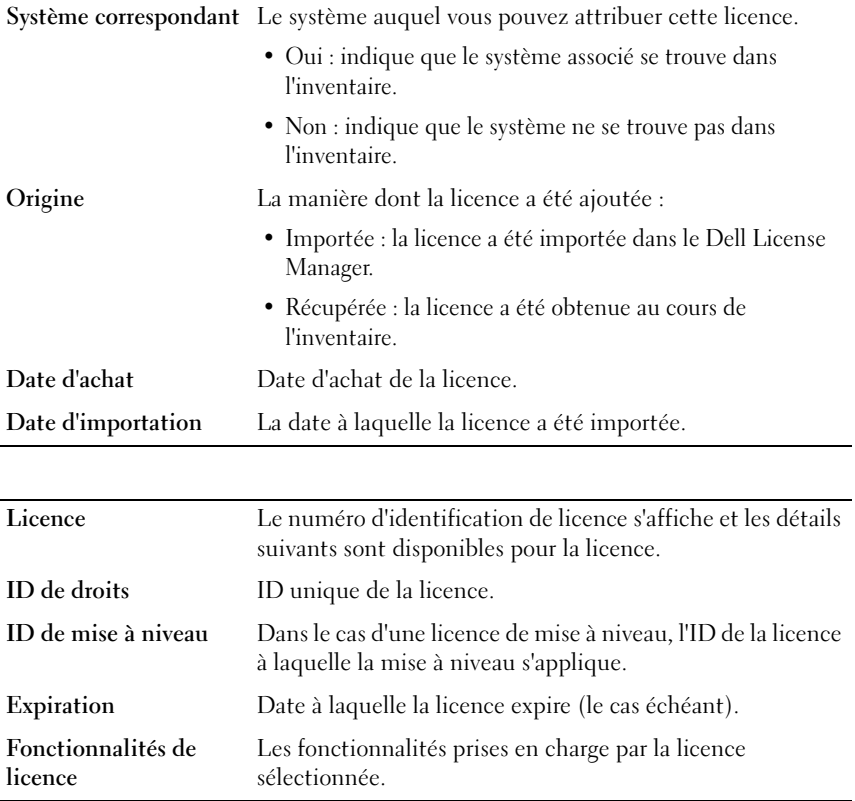

# <span id="page-40-0"></span>Gérer des licences

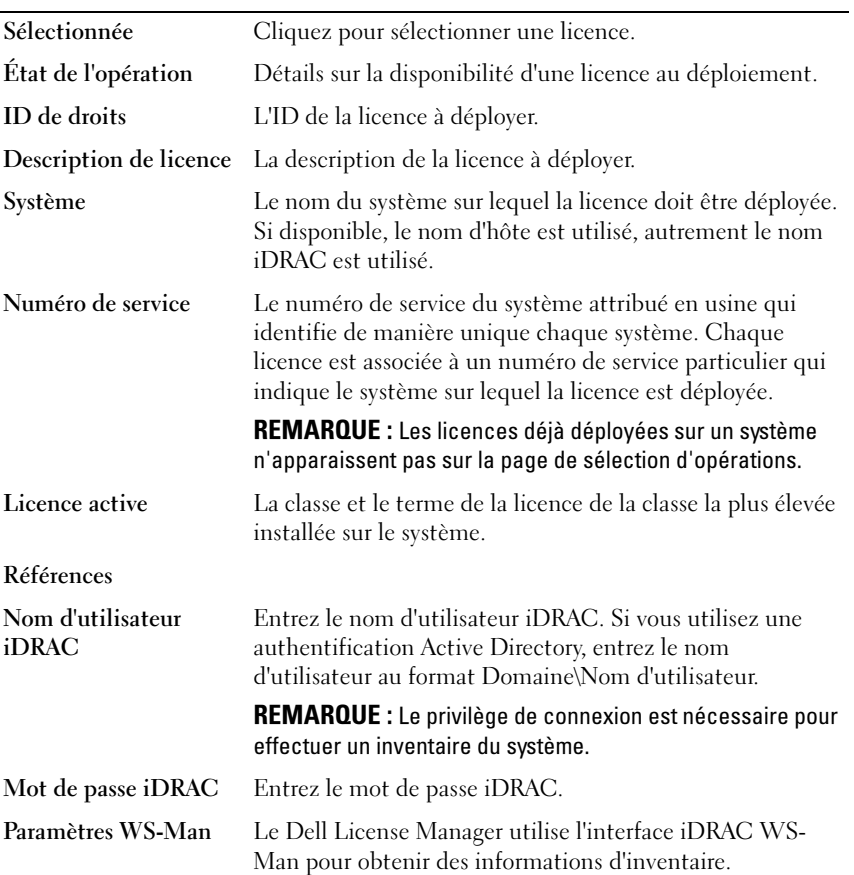

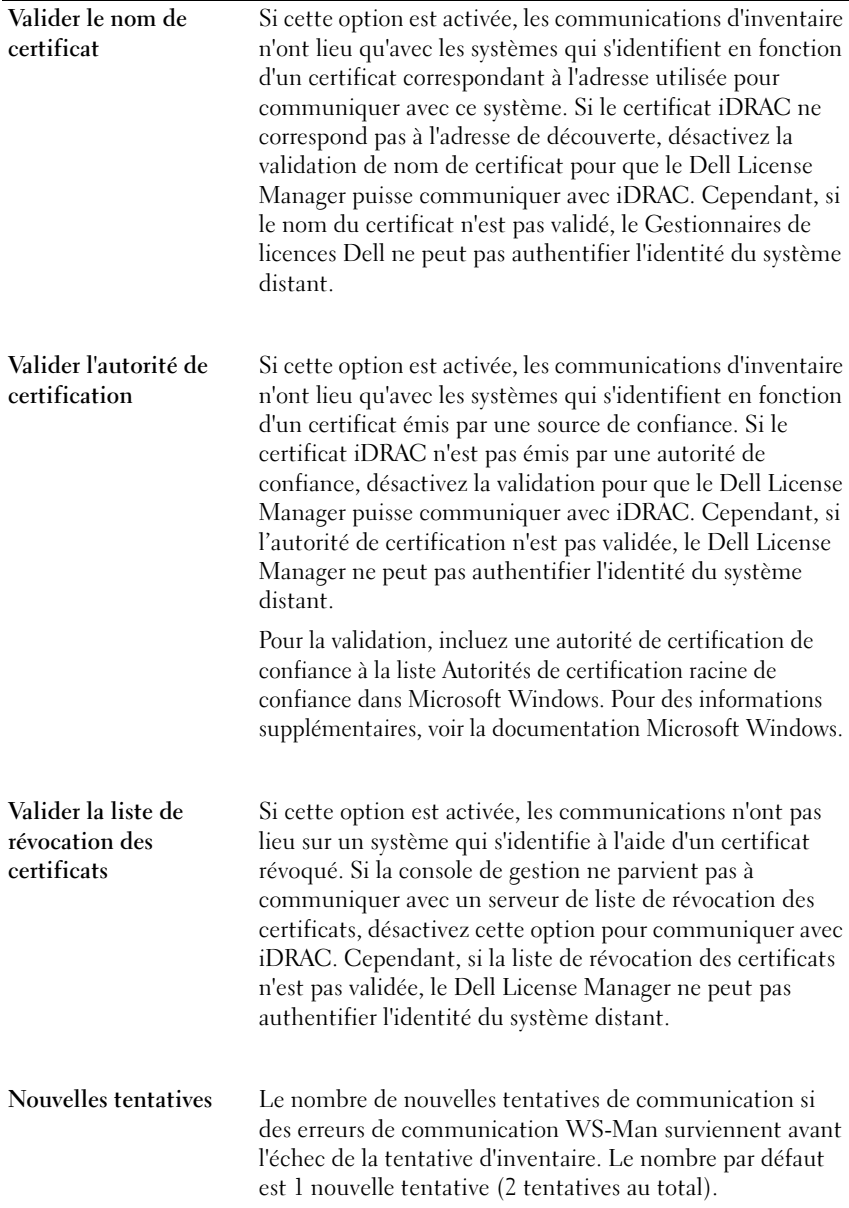

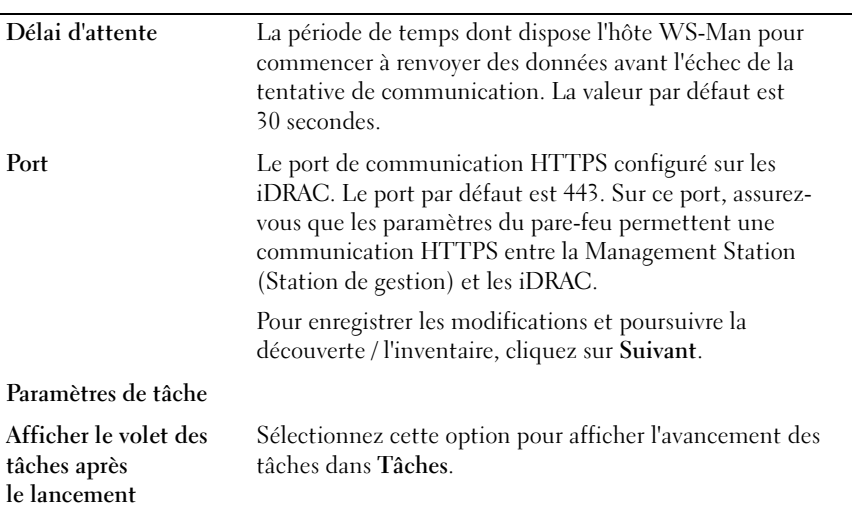

# 10

# <span id="page-44-0"></span>Tâches - Référence

Dans Tâches, vous pouvez afficher la découverte et l'inventaire ainsi que les informations de tâche de déploiement de licence.

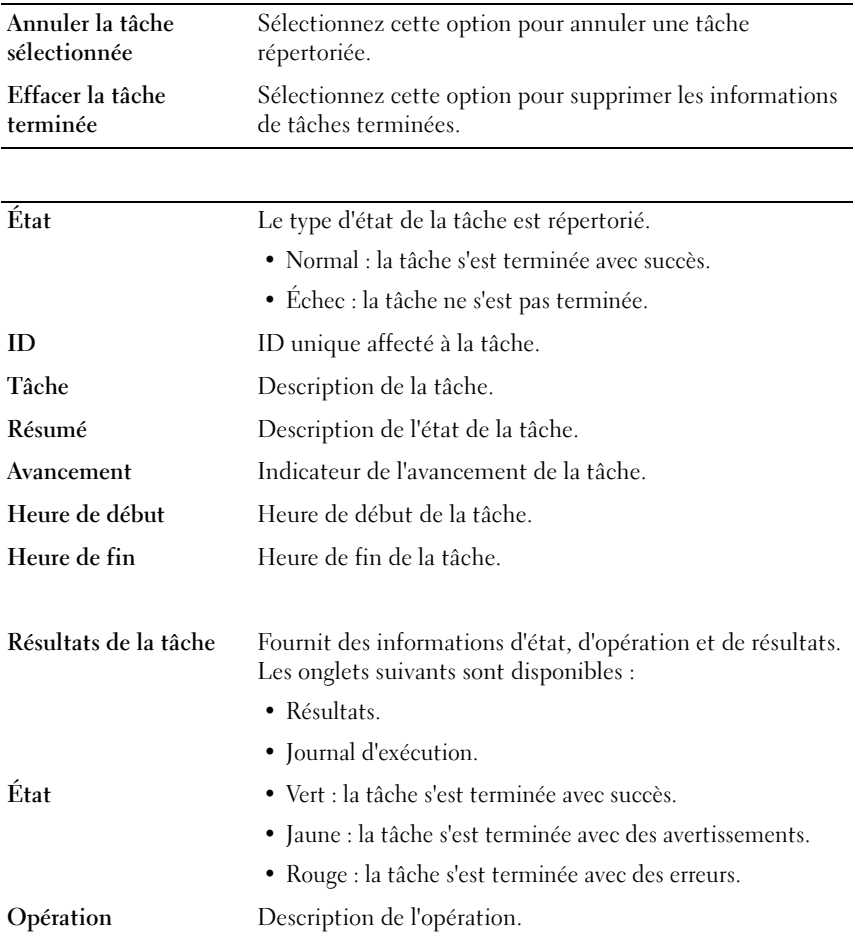

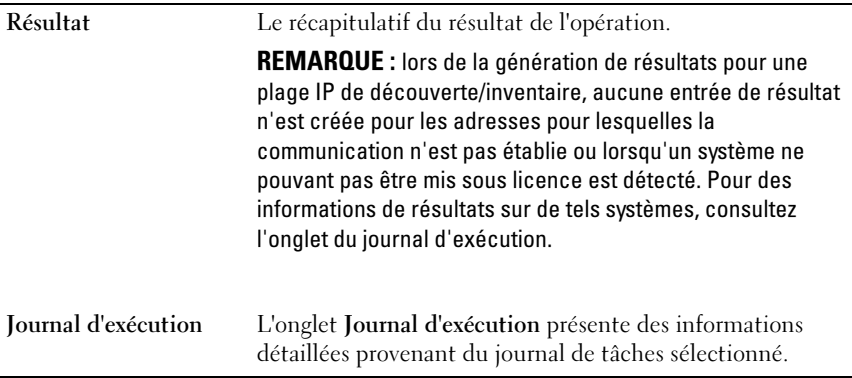

# 11

# <span id="page-46-0"></span>Journaux - Référence

Dans Journaux, vous pouvez afficher les activités du License Manager, effacer les résultats des journaux ainsi qu'enregistrer des rapports.

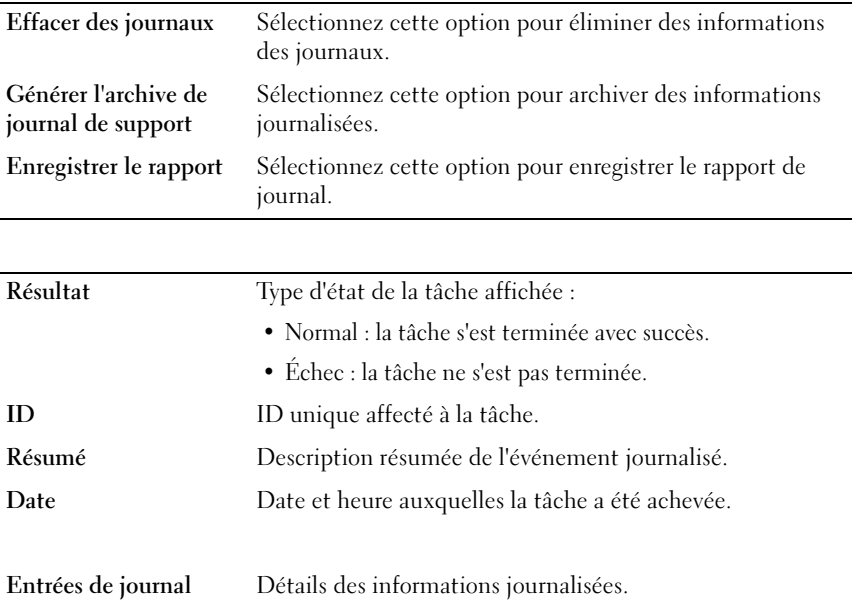